# Ghid de completare a formularului M500

## **Cuprins**

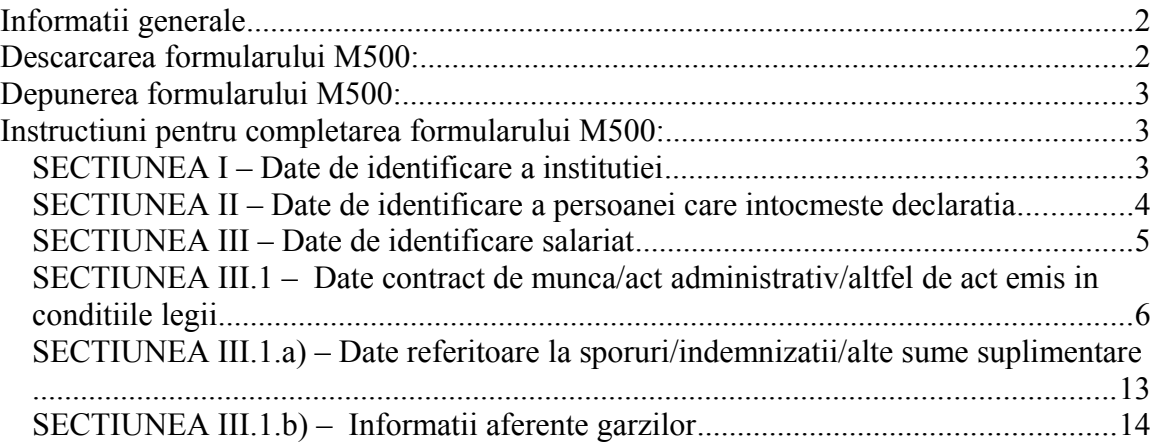

## <span id="page-1-0"></span>**Informatii generale**

Prezentul ghid contine instructiunile de completare a datelor solicitate in formularul M500 numit "Declaratie privind informatiile detaliate de incadrare si salarizare a personalului platit din fonduri publice".

Obligatia completarii corecte a prezentei declaratii revine tuturor institutiilor/autoritatilor publice la care se face referire in cadrul Ordinului 2263/08.12.2016, respectiv tuturor institutiilor/autoritatilor publice care au personal platit din fonduri publice, care exercita o functie in baza unui contract individual de munca, a unui act administrativ de numire ori a unui alt fel de act emis in conditiile legii.

Conducatorul fiecarei institutii vizate de Ordinului 2263/08.12.2016 are obligatia de a asigna una sau, in cazul in care institutia are un numar semnificativ de angajati pentru care se va face aceasta completare de date, mai multe persoane din subordinea sa, pentru a completa formularul M500.

Este indicat ca persoanele numite de conducatorul institutiei pentru a completa formularul M500 sa faca parte din echipa de Resurse Umane a institutiei, sau sa aiba atributiile si cunostintele corespunzatoare completarii datelor detaliate de incadrare si salarizare a angajatilor.

Conform Ordinului 2263/08.12.2016, sunt exceptate de la completarea formularului M500, in mod exclusiv, urmatoarele institutii/categorii de institutii:

- Institutiile de Invatamant Preuniversitar, acelea care in prezent completeaza informatiile de salarizare in baza de date EDUSAL;
- Institutiile de apărare, ordine publică și securitate natională, respectiv Ministerul Apărării Naţionale, Ministerul Afacerilor Interne, Administraţia Naţională a Penitenciarelor din cadrul Ministerului Justiției, Serviciul Român de Informații, Serviciul de Informații Externe, Serviciul de Protecție și Pază, Serviciul de Telecomunicații Speciale.

## <span id="page-1-1"></span>**Descarcarea formularului M500:**

Instituțiile/autoritățile publice prevăzute la art. 2, alin. (1) din Ordinului 2263/08.12.2016 au obligatia de a accesa pagina de internet a Autoritatii Nationale de Administrare Fiscala  $(\text{https://www.anaf.ro/})$ , la sectiunea  $\text{ANAF} > \text{Servicii}$  online  $> \text{Declaratii}$ electronice > Descărcare declaraţii , de unde vor descarca formularul M500 in format electronic (fisier PDF).

Pentru usurinta includem linkul paginii catre care se face referire aici:

[https://www.anaf.ro/anaf/internet/ANAF/servicii\\_online/declaratii\\_electronice/descarcare](https://www.anaf.ro/anaf/internet/ANAF/servicii_online/declaratii_electronice/descarcare_declaratii) declaratii

## <span id="page-2-2"></span>**Depunerea formularului M500:**

In conformitate cu art. 2 alin. (2) din Ordinului 2263/08.12.2016 instituțiilor/autorităților publice prevăzute la art. 2, alin. (1) le revine obligația de a depune formularul M500 prin mijloace electronice de transmitere la distanță, prin utilizarea serviciului de depunere a declaraţiilor online, existent pe portalul eguvernare.ro, la secțiunea "Acces Rapid", sectiunea "Depunere declarații".

## <span id="page-2-1"></span>**Instructiuni pentru completarea formularului M500:**

**ATENTIE: Dupa atingerea numarului de aprox. 500 de angajati pentru care se completeaza detaliile de salarizare, utilizarea fisierului PDF astfel completat poate deveni greoaie. Se recomanda spargerea bazei de date care trebuie completata in loturi de maxim 500 de angajati.**

## <span id="page-2-0"></span>**SECTIUNEA I – Date de identificare a institutiei**

## **1. Cod de identificare fiscala**

In caseta "Cod de identificare fiscala" se inscrie, cu cifre arabe, codul de identificare fiscală atribuit conform legii plătitorului/institutiei/autoritatii statului, înscriindu-se cifrele cu aliniere la stanga.

### **2. Denumire**

In caseta "Denumire" se inscrie, cu litere, denumirea/numele instituției/autorității statului pentru care se completeaza prezenta declaratie.

*(Exemple de completare: Spitalul Universitar din Bucuresti, COMPLEXUL CULTURAL CALLATIS MANGALIA, Centrul de cultura Buftea, etc.)*

### **3. Categorie familie ocupationala**

Se selectionează din nomenclatorul predefinit in formularul M500 una dintre cele opt familii ocupaționale listate in conformitate cu denumirea din Legea-cadru nr. 284/2010, conform domeniului de activitate al instituției/autorității.

In cazul in care institutia poate fi clasificata in mai mult de o familie ocupationala, se va alege familia ocupationala aferenta ordonatorului principal de credite, conform incadrarii din registrele ANAF.

## <span id="page-3-0"></span>**SECTIUNEA II – Date de identificare a persoanei care intocmeste declaratia**

#### 1. **Nume intocmit**

In caseta "Nume intocmit" se înscrie numele de familie al persoanei care întocmeste formularul M500.

In cazul in care, pentru institutii ale statului in care formularul M500 va fi segmentat pe grupuri de angajati si va fi completat de mai multe persoane, atunci fiecare persoana va completa propriile datele de identificare."

### 2. **Prenume intocmit**

In caseta "Prenume" se înscrie prenumele persoanei care întocmeste formularul M500.

#### **3. Telefon**

In caseta "Telefon" se completează numărul de telefon de serviciu al persoanei care completeaza formularul.

#### **4. E-mail**

In caseta"E-mail" se înscrie adresa de e-mail a persoanei care completeaza formularul.

## <span id="page-4-0"></span>**SECTIUNEA III – Date de identificare salariat**

## **1. CNP**

In caseta "CNP" se înscrie codul numeric personal al persoanei/salariatului pentru care se înscriu datele referitoare la veniturile salariale.

In cazul in care angajatul este de alta nationalitate si nu are cod numeric personal, atunci se va trece codul NIF .

## **2. Stergere inregistrare**

Caseta "Stergere inregistrare" in mod normal se va lasa ne-bifata.

Campul se bifează doar în cazul în care codul CNP sau codul NIF al persoanei pentru care se completeaza datele referitoare la veniturile salariale a fost declarat în mod eronat într-o declarație anterioară si se doreste modificarea/corectarea acestuia. In acest caz se va completa doar codul CNP, fara a mai fi introduse alte date.

## **3. Nume**

In caseta "Nume" se înscrie numele de familie al persoanei/salariatului pentru care se completeaza datele referitoare la veniturile salariale.

## **4. Prenume**

In caseta "Prenume" se înscrie prenumele persoanei/salariatului pentru care se completeaza datele referitoare la veniturile salariale.

## **5. Data incetare raport cu institutia declaranta**

In caseta "Data incetare raport cu institutia declaranta" se completeaza data incetarii raportului de munca si/sau de serviciu cu institutia pentru care se face completarea datelor.

## <span id="page-5-0"></span>**SECTIUNEA III.1 – Date contract de munca/act administrativ/altfel de act emis in conditiile legii**

## **1. Tipul persoanei dpdv al raportului de muncă/serviciu**

In caseta "Tipul persoanei dpdv al raportului de muncă " se selectionează varianta corespunzătoare raportului de munca ori de serviciu al persoanei pentru care se completează datele.

Optiunile predefinite pentru acest camp sunt:

- Personal contractual
- Functionar public
- Funcționar public cu statut special

### **2. Selectie ANEXA conform legii 284/2010**

In caseta "Selectie ANEXA conform legii 284/2010" se selectionează numarul si numele Anexei corespunzătoare funcției persoanei pentru care se completează datele. Valorile predefinite in campul "Selectie ANEXA conform legii 284/2010" sunt preluate din Legea-cadru 284/2010.

Optiunile de selectie sunt:

- 1. Administratie
- 2. Invatamant
- 3. Sanatate
- 4. Culture
- 5. Diplomatie
- 6. Justitie

Toate functiile nou incluse in OUG 20/2016 aferente familiei ocupationale "Sanatate" sunt introduse in Anexa #3.

### **3. Selectie CAPITOL conform legii 284/2010**

In caseta "Selectie CAPITOL conform legii 284/2010" se selectionează din lista predefinita de optiuni, optiunea de capitol aferent funcției in care este încadrată persoana pentru care se completeaza informatiile.

Selectia se face din lista predefinita de optiuni.

Valorile predefinite in acest camp sunt în conformitate cu anexele Legii-cadru nr. 284/2010.

### **4. Selectie LITERA conform legii 284/2010**

In caseta "Selectie LITERA conform legii 284/2010" se selectionează litera (sau subcapitolul) aferenta functiei în care este încadrată persoana pentru care se completează datele. Selectia se face din lista predefinita de optiuni.

Valorile predefinite in acest camp sunt în conformitate cu anexele Legii-cadru nr. 284/2010.

## **5. Selectie CLASIFICARE SUPLIMENTARA conform legii 284/2010**

In caseta "Selectie CLASIFICARE SUPLIMENTARA conform Legii 284/2010", daca aceasta clasificare suplimentara exista conform legii cadru 284/2010, se selectionează clasificarea suplimentara aferenta functiei în care este încadrată persoana pentru care se completează datele.

La anumite familii ocupationale unde clasificare suplimentara lipseste, , in conformitate cu legea cadru 284/2010, acolo se vor selectiona optiunile existente  $\cdot$ -" sau  $\cdot$ --".

**ATENTIE**: Acest camp nu trebuie lasat gol/necompletat in cazul in care clasificarea suplimentara conform Legii-cadru nr.  $284/2010$  lipseste. In acest caz se selectioneaza  $\cdot$ " sau ...-", altfel nu vor aparea in formularul M500 optiunile aferente functiei, asa cum au fost ele configurate la campul "Selectie FUNCTIE conform legii 284/2010".

## **6. Selectie FUNCTIE conform legii 284/2010**

In caseta "Selectie FUNCTIE conform legii 284/2010" se selectionează functia aferenta persoanei/salariatului pentru care se completează datele în conformitate cu anexele Legiicadru nr. 284/2010.

In cazul in care nu se regaseste functia persoanei, recomandam cu caldura revenirea la nivel de Anexa/Familie ocupationala si reluarea procesului de selectie succesiva.

## **ATENTIE:**

- Clasificarea pentru familia ocupationala "Administratie" este facuta conform legii cadru 284/2010.
- In general functiile comune vor aparea in Anexa I Administratie, exceptie facand personalul TESA din "Sanatate" si functiile auxiliare din "Invatamant"
- Clasificarea la nivel de capitol/subcapitol/clasificare suplimentara pentru familia ocupationala "Sanatate" se face conform OUG 20/2016."

## **7. ALTA FUNCTIE**

In caseta "ALTA FUNCTIE (se completeaza daca functia nu a fost gasita prin selectia succesiva facuta anterior)", in situația în care funcția persoanei/salariatului pentru care se completează datele nu se regăsește în clasificarea pre-definita realizata conform anexelor din legea-cadru nr. 284/2010, se va preciza funcția de încadrare asimilată. Functia se va completa cu litere, in limita a 50 de caractere.

## **8. Comentariu de clarificare (se completeaza in cazul in care s-a completat campul "ALTA FUNCTIE")**

In caseta "Comentariu de clarificare (se completeaza in cazul in care s-a completat campul "ALTA FUNCTIE")", in situatia in care a fost nevoie sa se completeze campul "ALTA FUNCTIE" deoarece funcția persoanei/salariatului care se completeaza datele nu

a fost gasita in nomenclatorul predefinit de functiie conform legii-cadru 284/2010, se va preciza modalitatea de asimilare și criteriile de încadrare în clasa salarială. Functia se va completa cu litere, in limita a 100 de caractere.

## **9. Norma de munca**

In caseta "Norma de munca" se selectionează din nomenclatorul pre-definit optiunea aferenta normei de lucru corespunzatoare contractului/raportului de munca pentru care se completeaza informatiile. Daca persoana are mai multe contracte / rapoarte de munca cu institutia, pentru fiecare contract in parte se va selectiona norma aferenta.

Nomenclatorul predefinit contine optiunile:

- se selectioneaza optiunea "1. norma intreaga 5/25" pentru norma intreaga de 5 ore pe zi, 5 zile pe saptamana (adica 25 de ore pe saptamana)
- se selectioneaza optiunea "2. norma intreaga 6/30" pentru norma intreaga de 6 ore pe zi, 5 zile pe saptamana (adica 30 de ore pe saptamana)
- se selectioneaza optiunea "3. norma intreaga 8/40" pentru norma intreaga de 8 ore pe zi, 5 zile pe saptamana (adica 40 de ore pe saptamana)
- se selectioneaza optiunea "4. norma intreaga 7/35" pentru norma intreaga de 7 ore pe zi, 5 zile pe saptamana (adica 35 de ore pe saptamana)
- se selectioneaza optiunea "5. norma intreaga alte optiuni" daca persoana/salariatul este inregistrat cu norma intreaga, alta decat valorile existente la optiunile anterioare
- se selectioneaza optiunea "6. timp partial alte optiuni" daca persoana/salariatul este inregistrat cu norma partiala, oricare ar fi aceea
- se selectioneaza optiunea "7. conform grafic garzi" doar in momentul in care se completeaza informatiile aferente garzilor pentru personalul din familia ocupationala "Sanatate"

**ATENTIE:** Se va selectiona optiunea "7" numai atunci cand se completeaza informatiile despre garzi. Altfel, la completarea informatiilor pentru personalul medical pentru incadrarea de baza si declararea raportului de norma intreaga (chiar daca persoana efectueaza garzi), se va selectiona orice optiune care reflecta "norma intreaga".

## **10. Specialitatea functiei**

In caseta "Specialitatea functiei" se selectionează din nomenclatorul pre-definit optiunea corecta pentru campul " specialitatii Functiei" corespunzatoare persoanei/salariatului din familia ocupationala "Sanatate".

Atentie: Pentru personalul TESA se selectioneaza optiunea "Aparat Functional"

Atentie: Daca Specialitatea functiei nu a fost gasita in nomenclatorul pre-definit, in special pentru personalul care NU intra la categoria "personal TESA / Aparat functional", atunci se poate selectiona optiunea "Alta specialitate". Va rugam insa sa cautati cu atentie Specialitatea pentru a va asigura ca optiunea cautata nu exista, inainte de a selectiona optiunea "Alta specialitate".

## **11. Structura aprobata**

In caseta "Structura aprobata" se selectionează din nomenclatorul pre-definit optiunea corecta pentru campul "Structura aprobata din care face parte persoana" corespunzatoare persoanei/salariatului din familia ocupationala "Sanatate".

Atentie: Pentru personalul TESA se selectioneaza optiunea "aparat functional (functiile detinute de personalul TESA si de deservire)"

Atentie: Daca "Structura aprobata din care face parte persoana" nu a fost gasita in nomenclatorul pre-definit, in special pentru personalul care NU intra la categoria "personal TESAl", atunci se poate selectiona optiunea "Alta structura". Va rugam insa sa cautati cu atentie "Structura aprobata din care face parte persoana" pentru a va asigura ca optiunea cautata nu exista, inainte de a selectiona optiunea "Alta structura".

## **12. Specialitatea structurii aprobate**

In caseta "Specialitatea structurii aprobate" se selectionează din nomenclatorul pre-definit optiunea corecta pentru campul "Specialitatea structurii aprobate" corespunzatoare persoanei/salariatului din familia ocupationala "Sanatate". Atentie: Pentru personalul TESA se selectioneaza optiunea "Aparat functional"

Atentie: Daca "Specialitatea structurii aprobate" nu a fost gasita in nomenclatorul predefinit, in special pentru personalul care NU intra la categoria "personal TESAl", atunci se poate selectiona optiunea "Alta specialitate". Va rugam insa sa cautati cu atentie "Specialitatea structurii aprobate" pentru a va asigura ca optiunea cautata nu exista, inainte de a selectiona optiunea "Alta specialitate".

## **13. Nivel studii aferent postului, conform incadrarii din legea 284/2010 (a nu se confunda/completa cu nivelul de studii al persoanei**

In caseta "Nivel studii aferent postului, conform incadrarii din legea 284/2010 (a nu se confunda/completa cu nivelul de studii al persoanei)" se completează din nomenclatorul pre-definit opțiunea corespunzătoare studiilor persoanei/salariatului pentru care se completează datele. Mentionam ca nomenclatorul pre-definit este conform cu specificatiile din anexele legii 284/2010.

Atentie: la acest camp se completeaza nivelul de studii cerut de functia in cauza si nu nivelul de studii pe care le are persoana/salariatul pentru care se completeaza datele."

## **14. Grad profesional**

In caseta "Grad profesional" se selectionează din nomenclatorul pre-definit opțiunea corespunzătoare gradului profesional al persoanei/salariatului pentru care se completează datele. Mentionam ca nomenclatorul pre-definit este conform cu specificatiile din anexele legii 284/2010.

Atentie: la acest camp se completeaza gradul profesional cerut de functia in cauza si nu orice alt grad profesional pe care le are persoana/salariatul pentru care se completeaza datele.

## **15. Alt grad profesional**

In caseta "Alt grad profesional, daca nu a fost gasit cel corect in lista predefinita" se completează manual gradul profesional al persoanei/salariatului. Acest camp se completeaza doar in cazul in care in nomenclatorul predefinit la campul anterior nu s-a gasit gradul aferent postului si daca s-a selectat astfel optiunea "alt grad" la campul anterior. Daca gradul a fost gasit la campul anterior, acest camp se lasa necompletat.

## **16. Vechimea in invatamant/ Vechimea in specialitatea functiei, pt alte categorii ocupationale (ani incheiati)**

## **ATENTIE:**

- Acest camp va aparea conditionat doar la familiile ocupationale Invatamant si Justitie, in momentul realizarii acestor selectii la caseta cu numarul 3 "Categorie familie ocupationala".
- Acest camp va fi completat la familia ocupationala Justitie, fara exceptii.
- Cu toate ca in formular acest apare la toate subcategoriile aferente familiei ocupationale Invatamant (respectiv la Invatamant, Invatamant/Culte si Invatamant/Cercetare), acest camp are sens si trebuie completat exclusiv pentru familia ocupationala "Invatamant" care reprezinta institutiile de invatamant universitar.

In caseta "Vechimea in invatamant/ Vechimea in specialitatea functiei, pt alte categorii ocupationale (ani incheiati)" se completeaza numarul de ani incheiati in functia persoanei/salariatului pentru care se face completarea datelor.

## **17. Gradatia aferenta vechimii in munca**

In caseta "Gradatia aferenta vechimii in munca" se selectionează din nomenclatorul predefinit opțiunea corespunzătoare gradației în care este încadrată persoana/salariatul pentru care se completează datele.

## **18. Clasa finala a persoanei**

In caseta "Clasa finala a persoanei" se completează manual clasa totala de salarizare pe care le primește persoana/salariatul pentru care se completează datele (clasa totala de salarizare este compusă prin insumarea tuturor claselor de salarizare: clasele funcției la gradație 0, clasele de salarizare specifice gradației, clasele de salarizare suplimentare, acolo unde este cazul).

Acest camp este un numeric si valoarea inscrisa nu trebuie sa depaseasca intervalul 0 - 110, conform numarului total de clase de salarizare din legea-cadru 284/2010.

In caseta "Din care, numarul de clase suplimentare:" se completează cu numărul de clase suplimentare care se acordă în diferite situatii, conform prevederilor legii 284/2010.

Acest camp este numeric si valoarea inscrisa nu trebuie sa depaseasca intervalul 0 - 110, conform numarului total de clase de salarizare din legea-cadru 284/2010.

- **19.** La acest camp se vor completa informatiile despre clasele acordate persoanelor
	- a. **Nr clase suplimentare**  valoarea sumei tuturor claselor suplimentare acordate persoanei, in plus fata de clasa functiei la gradatie 0
	- b. **Baza legala /Explicatie acordare clase suplimentare**  se va completa o explicatie/clarificare pentru acordarea claselor suplimentare.

## **20. Cuantum salariul de baza brut/indemnizatia lunara de baza (include si vechimea, dar NU include sporurile acordate suplimentar)**

In caseta "Cuantum salariul de baza brut/indemnizatia lunara de baza (include si vechimea, dar NU include sporurile acordate suplimentar)" se completeaza cuantumul salariului de baza brut al persoanei/salariatului, aferent lunii incheiate pentru care se face completarea formularului. Aceasta valoare a salariului brut reprezinta valoarea salariului brut conform actului administrativ/ordinului de numire.

NU vor fi incluse in aceasta valoare a salariului de baza brut sumele aferente sporurilor care sunt acordate ca sporuri pe fluturasul de salariu. Acele sporuri vor fi declarate in casetele urmatoare.

Acest camp este numeric, exprimat in moneda "lei".

## **21. Baza legala pt stabilirea salariului de incadrare**

In caseta "Baza legala pt stabilirea salariului de incadrare" se va completa cu litere numarul legii, al ordonantei de urgenta sau al hotararii de Guvern care sta la baza acordarii salariului de baza brut lunar.

Acest camp este un camp in format text.

### **22. Venit brut aferent lunii**

In caseta "Venit brut aferent lunii" se completeaza cuantumul salariului brut total teoretic/de incadrare, conform actelor administrative de numire.

In acest camp va intra valoarea salariului brut de incadrare si suma tuturor sporurilor de incadrare.

Campul nu se refera la valoarea efectiv realizata in luna pentru care se face completarea datelor.

**ATENTIE**: La sfarsitul sectiunii numarul III.1 se afla urmatoarele doua campuri:

- III. 1. a) Persoana beneficiaza de sporuri/indemnizatii alte sume
- III. 1. b) Persoana efectueaza garzi

Se va bifa campul "**III.1.a) Persoana beneficiaza de sporuri/indemnizatii alte sume**" in situatia in care persoana/salariatul pentru care se completeaza datele beneficiaza de sporuri/indemnizatii/premii/alte venituri salariale si/sau nesalariale. In aceasta sectiune vor fi trecute toate celelalte venituri, unul cate unul, care nu intra in suma salariului de baza brut lunar. In momentul selectionarii acestei variante va aparea un set de casete suplimentare, cele aferente sectiunii "SECTIUNEA III.1.a) – Date referitoare la sporuri/indemnizatii/alte sume suplimentare", ale carei campuri sunt detaliate mai jos.

La terminarea completarii acestei sectiuni, in situatia in care persoana/salariatul pentru care se face completarea datelor beneficiaza de un alt(a) spor/indemnizatie/venit suplimentar, se va apasa pe casuta cu numele "Adauga spor/indemnizatie/alte":

Adauga spor/indemnizatie/alte | Sterge spor/indemnizatie/alte

In momentul realizarii acestei selectii va aparea in formularul M500 o noua serie de campuri aferente sectiunii "SECTIUNEA III.1.a) – Date referitoare la sporuri/indemnizatii/alte sume suplimentare", care vor putea fi completate.

In situatia in care se constata ca sectiunea III.1.a) s-a complet in mod suplimentar si se doreste a se sterge, se poate utiliza butonul "Sterge spor/indemnizatie/alte", ilustrat mai sus.

Se va bifa campul **"III.1.b) Persoana efectueaza garzi**" exclusiv pentru personal din familia ocupationala "SANATATE", in situatia in care persoana/salariatul pentru care se completeaza datele efectueaza garzi. In momentul selectionarii acestei variante va aparea un set de casete suplimentare, cele aferente sectiunii "SECTIUNEA III.1.b) – Informatii aferente garzilor", ale carei campuri sunt detaliate mai jos.

## <span id="page-12-0"></span>**SECTIUNEA III.1.a) – Date referitoare la sporuri/indemnizatii/alte sume suplimentare**

Se va completa aceasta sectiune independent, pentru fiecare tip de venit suplimentar, pe langa salariul brut de baza al persoanei/salariatului pentru care se face raportarea.

## **1. Categorie venit suplimentar**

In caseta "Categorie venit suplimentar" se selectioneaza categoria de venit suplimentar pe care o obtine persoana/salariatul.

## **2. Baza legala pt acordarea venit**

In caseta "baza legala pt acordarea venit" se va completa ce ordinul/hotararea de guvern/legea care sta la baza acordarii venitului selectionat. Acesta este un camp text.

## **3. Semnificatie venit (se completeaza pt alta categorie de venit)**

In caseta "Semnificatie venit" se completeaza detalii suplimentare daca la campul "Categorie venit suplimentar" a fost selectionata optiunea "Alta categorie suma".

## **4. Procent spor/ indemnizatie/ alte sume (%)**

In caseta "Procent spor/indemnizatie/ alte sume (%)" se completeaza valoarea procentuala care sta la baza calculului sporului completat, in cazul in care sporul este calculat ca % la salariul de baza.

Acest camp este numeric (%).

## **5. Valoare spor/ indemnizatie/ alte sume (lei)**

In caseta "Valoare spor/ indemnizatie/alte sume (lei)" se completeaza valoarea in lei a sporului/indemnizatiei/alte sume acordate persoanei/salariatului pentru care se completeaza datele.

Acest camp este numeric.

### **6. Numar clase suplimentare**

In caseta "Numar clase suplimentare" se completeaza numarul de clase suplimentare acordate persoanei/salariatului pentru care se completeaza datele. Acest camp este numeric.

### **7. Numar ture**

Caseta "Numar ture" se completeaza exclusiv pentru familia ocupationala SANATATE. Se va completa numarul de ture aferent persoanei/salariatului pentru care se completeaza datele.

Acesta este un camp numeric.

## <span id="page-13-0"></span>**SECTIUNEA III.1.b) – Informatii aferente garzilor**

#### **1. Specialitatea liniei de garda**

In caseta "Specialitatea liniei de garda" se va selectiona optiunea aferenta persoanei/salariatului pentru care se completeaza datele, din lista pre-definita. Lista cu optiuni pre-definite a fost construita pe baza OMS nr. 1509/2008. Pentru personalul TESA se va selectiona optiunea "Aparat functional". In cazul in care nu se gaseste optiunea cautata/necesara pentru "Specialitatea liniei de garda" in lista predefinita, se poate selectiona varianta "Alta specialitate". Va recomandam insa sa cautati cu atentie optiunea dorita si sa va asigurati ca ea nu exista, inainte de a selectiona aceasta ultima varianta.

### **2. Numarul liniei de garda in care este inclus medicul**

In caseta "Numarul liniei de garda in care este inclus medicul" se introduce numarul liniei de garda in care este introdus medicul.

Acesta este un camp numeric.

### **3. Numar ore de garda in zile lucratoare**

In caseta "Numar ore de garda in zile lucratoare" se introduce un numar de ore (numar intreg) de garda lucrate in intervalul luni- vineri, care sunt considerate a fi zile lucratoare si in care se lucreaza conform graficului de garzi aprobat de conducerea unitatii. Acesta este un camp numeric (numar de ore).

### **4. Numar ore de garda in zile nelucratoare**

In caseta "Numar ore de garda in zile nelucratoare" se introduce un numar de ore (numar intreg) de garda lucrate in zilele de sambata, duminica si sarbatori legale in care nu se lucreaza conform graficului de garzi aprobat de conducerea unitatii. Acesta este un camp numeric (numar de ore).

### **5. Procent spor ore de garda in zile lucratoare (%)**

In caseta "Procent spor ore de garda in zile lucratoare" se completeaza valoarea procentului sporului de garda realizata de luni pana vineri, valoare procentuala care se aplica salariului orar de baza.

Acesta este un camp numeric (%).

### **6. Procent spor ore de garda in zile nelucratoare (%)**

In caseta "Procent spor ore de garda in zile nelucratoare" se completeaza valoarea procentului sporului de garda realizata sambata, duminca si/sau in cadrul sarbatorilor legale in care nu se lucreaza, valoare procentuala care se aplica salariului orar de baza. Acesta este un camp numeric (%).

### **7. Spor ore de garda in zile lucratoare ( lei )**

In caseta "Spor ore de garda in zile lucratoare ( lei )" se completeaza valoarea sporului acordat pentru orele de garda clasificate ca "ore zile lucratoare", ca suma exprimata in lei, conform cu informatiile din fluturasul de salariu / statul de plata al lunii pentru care se face completarea formularului M500.

Acesta este un camp numeric (lei).

#### **8. Spor ore de garda in zile nelucratoare ( lei )**

In caseta "Spor ore de garda in zile nelucratoare ( lei )" se completeaza valoarea sporului acordat pentru orele de garda clasificate ca "ore zile nelucratoare", ca suma exprimata in lei, conform cu informatiile din fluturasul de salariu / statul de plata al lunii pentru care se face completarea formularului M500.

Acesta este un camp numeric (lei).